# **Catch Integration For PrestaShop**

by CedCommerce Products Documentation

| 1. Overveiw                                | 3         |
|--------------------------------------------|-----------|
| 2. Catch PrestaShop Extension Installation | 3         |
| 3. Retrieve API credentials from Catch     | 5         |
| 4. Catch Configuration Settings            | 7         |
| 5. Manage Catch Profiles1                  | 2         |
| 5.1. Add A New Profile1                    | 2         |
| 5.2. Edit the Existing Profile 1           | 5         |
| 5.3. Delete The Profile 1                  | 7         |
| 6. Catch Product Settings 1                | 8         |
| 6.1. Upload Selected Products 1            | 8         |
| 6.2. Update Offer                          | 20        |
| 6.3. Edit Products                         | 21        |
| 6.4. Bulk Actions                          | 23        |
| 7. Manage Catch Orders 2                   | 25        |
| 7.1. View Catch Orders2                    | 25        |
| 7.2. Accept or Reject Catch Orders2        | 27        |
| 7.3. Catch Failed Orders2                  | 28        |
| 8. Catch Logs 2                            | <u>29</u> |

# 1. Overveiw

Prestashop store owners can now integrate their Prestashop stores with Catch marketplace with the help of CedCommerce and can increase the sale of their business. Catch.com.au is one of the biggest Australian online retailers which opened an online marketplace for third-party (3P) merchants to market their goods on.

**Catch Integration for the Prestashop Stores** enables the admin to manage the Catch orders in their Prestashop stores without making any significant changes to the operational functionalities. This extension interacts with the Catch Marketplace to integrate the synchronized product listing between Prestashop store and the Catch retailers.

This Integration extension synchronizes the orders, products, pricing, and inventory through establishing the communication between Catch APIs and the Prestashop store.

### Key Features of Catch Integration Extension by CedCommerce:

- **Profile Based Product Upload**: Admin can create a profile and map the category and attributes to Prestashop store category and attributes. Then, after assigning the product to the profile can easily upload the product to Catch.
- **Product Category Mapping:** Follows many-to-one category mapping philosophy. Enables the admin to map many categories of the Prestashop stores to the single category of Catch.
- Synchronized Inventory and Profile Based Pricing: Auto synchronization of the inventory at regular intervals and product listings along with all the details is established between Prestashop store and Catch. Profile-based price increase or decrease.
- Easy Order Import: Easy import of orders from Catch marketplace to Prestashop panel.
- New Order Notifications: Whenever a new order is fetched from Catch.com, the admin receives a notification.
- Creation of Prestashop Orders: Newly placed orders on Catch.com are automatically created in the Prestashop store as well with all the required details as on Catch.
- **Rejected products notification:** If any product containing some invalid details is rejected, then its information is fetched from the auto synchronization request along with the error due to which it is rejected.
- Easy Debug: Easy debug process for hassle-free products upload on the Catch website.
- Crons: Cron job automates the process for Inventory, Price, and Order management.

# 2. Catch PrestaShop Extension Installation

### To install the extension:

- Go to the Prestashop Admin panel.
- On the left navigation bar, point cursor to the **Modules and Services**. The menu appears as shown in the following figure:

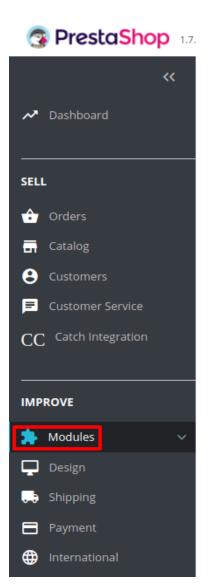

• Now click the **Modules Manager** menu, and you will come across a page like shown below.

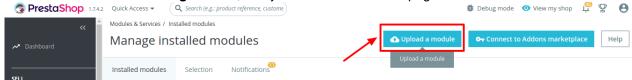

- Now you need to click on **Upload a Module** on the top of the page.
- In doing so, the page opens a section like shown in the image below:

| ADD A NEW MODULE                                                    |                      |                 |
|---------------------------------------------------------------------|----------------------|-----------------|
| The module must either be a Zip file (.zip) or a tarball file (.tar | .tar.gz, .tgz).      |                 |
| Module fil                                                          | <b>b</b>             | 😂 Choose a file |
|                                                                     | ♣ Upload this module |                 |

- Now in the Module File tab, choose the package file of Catch marketplace from your system.
- Once selected, click on the Upload this module button.
- On the same page, scroll down and in the Modules list, search for Catch and it will be listed on the right as shown in the image below. You have to click on the Install.

| ie. | Catch Integra              | ation                                                                                                    |           |   |  |
|-----|----------------------------|----------------------------------------------------------------------------------------------------|-----------|---|--|
| ••  | v1.0.0 - by<br>Cedcommerce | Catch Integration Module provides facility to upload store<br>products on catch and manage order and shipment from | Configure | ~ |  |
|     | cedcommerce                | store.                                                                                                    |           |   |  |

- Once you click on the Install button, you can see a message like shown below, on the same page, asking you if you wish to proceed with the installation. You may click on Proceed with the installation.
- The module will be installed and you will be navigated to the Configuration page for further steps to be taken.

# 3. Retrieve API credentials from Catch

Once the extension is successfully installed in the Prestashop store, the CATCH INTEGRATION menu appears on the left navigation bar of the Admin Panel. The store owner has to fill out the retrieved the API Key value in the respective field displayed on the Catch Configuration page of the admin panel.

### To retrieve the API Key from the Catch Seller Account

1. Go to the https://catch-dev.mirakl.net(https://catch-dev.mirakl.net/) link for Sandbox Mode. Or Go to the https://marketplace.catch.com.au/login(https://marketplace.catch.com.au/login) link for Live Mode. (It should be in accordance with the Mode that you will be choosing while doing the Configuration).

The Login page appears as shown in the following figure:

|          | Catch                       |
|----------|-----------------------------|
|          | of the                      |
|          | Lonau                       |
|          |                             |
|          |                             |
|          |                             |
|          |                             |
|          |                             |
| ign      |                             |
| ign      | in<br>Your login            |
| ign<br>1 |                             |
|          | Your login<br>Your password |
| 1        | Your login                  |
| 1        | Your login<br>Your password |

2. Enter the login credentials, and then click the **Sign In** button. The page appears as shown in the following figure:

|   | 1             | My Orders 👻 | My Ir | iventory 🗸 🛛         | My Messages | My Account 👻 | Information |  |  |  | <b>A</b> | • |
|---|---------------|-------------|-------|----------------------|-------------|--------------|-------------|--|--|--|----------|---|
| I | My shop       | account     | • Op  | en   ID : <b>215</b> | i4          |              |             |  |  |  |          |   |
|   | My Account    |             | >     | Shop                 | n           |              |             |  |  |  |          |   |
| l | Contact Detai | ls          | >     | onor                 |             |              |             |  |  |  |          |   |
|   | Bank Account  | Details     | >     |                      | Na          | ame * Cedo   | ommerce     |  |  |  |          |   |

3. Click the username as highlighted in the figure. The page appears as shown in the following figure:

| <b>3</b>            | My Orders 🗸 | My Inven | tory 🚽 | My Messages | My Accoun | it 🚽 Information |  |  |
|---------------------|-------------|----------|--------|-------------|-----------|------------------|--|--|
| My user s           | ettings     |          |        |             |           |                  |  |  |
| Password            |             | >        | User   | mame        |           |                  |  |  |
| Language<br>API key |             | >        |        |             | mail *    |                  |  |  |
|                     |             |          |        | Confirma    | ition *   |                  |  |  |

4. In the left navigation panel, click the **API Key** menu.

The **API Key** value appears in the right panel as shown in the following figure:

| (1)        | My Orders 👻 My Inv | entory 🗸 My Messages My Account 🖌 Information |  |
|------------|--------------------|-----------------------------------------------|--|
| My user se | ettings            |                                               |  |
| Password   | >                  | API key                                       |  |
| Language   | >                  | API Key                                       |  |
| API key    | >                  |                                               |  |
|            |                    | Generate a new key                            |  |

- 5. Click the **Copy to clipboard** button to copy the API key value.
- 6. Save the corresponding value in some text editor or the in Word file to use it later on while setting up the configuration in the Prestashop store admin panel.

# 4. Catch Configuration Settings

Once the module gets installed, you get navigated to the Configuration page.

### To perform Configuration settings:

- Go to the Prestashop Admin panel.
- In the left navigation panel, place cursor on Catch Integration and the section expands as:

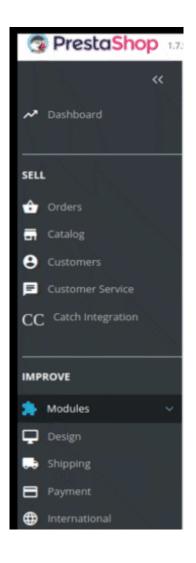

• Now click on Catch Integration:

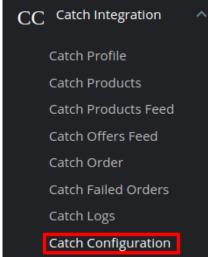

• Now click on Catch configuration and the configuration settings page opens up:

| Modules / cedcatch / 🗡 Configure                                                                               |                        |           | -            |              |
|----------------------------------------------------------------------------------------------------|------------------------|-----------|--------------|--------------|
| Configure                                                                                                    | G                      |           | C            | ÷            |
| Catch Integration                                                                                              | Back                   | Translate | Check update | Manage hook: |
| CATCH INTEGRATION                                                                                              |                        |           |              |              |
| Here is my new generic module!                                                                                 |                        |           |              |              |
| Thanks to PrestaShop, now I have a great module.<br>I can configure it using the following configuration form. |                        |           |              |              |
| This module will boost your sales!                                                                             |                        |           |              |              |
|                                                                                                    |                        |           |              |              |
| ₫\$ API CONFIGURATION                                                                                          |                        |           |              |              |
|                                                                                                    |                        |           |              |              |
| Enable NO                                                                                                    |                        |           |              |              |
| Use this module in live mode                                                                                   |                        |           |              |              |
| API URL                                                                                                    |                        |           |              |              |
| Sandbox Mode                                                                                                   |                        |           |              |              |
| CATCH API Mode.                                                                                                |                        |           |              |              |
| CONSUMER API KEY                                                                                               |                        |           |              |              |
| dgsjsfhvgehfew                                                                                                 |                        |           |              |              |
| CATCH SELLER CONSUMER ID.                                                                                      |                        |           |              |              |
| Debug                                                                                                    |                        |           |              |              |
| YES NO                                                                                                    |                        |           |              |              |
| Log data while request sends on Catch.                                                                         |                        |           |              |              |
|                                                                                                    |                        |           |              |              |
| ¢\$ PRODUCT CONFIGURATION                                                                                      |                        |           |              |              |
| Image Type                                                                                                    |                        |           |              |              |
| Image Type<br>home_default                                                                                     |                        |           |              |              |
| Select image type to export.                                                                                   |                        |           |              |              |
| Update on Product Edit                                                                                         |                        |           |              |              |
| YES NO                                                                                                    |                        |           |              |              |
| Update Inventry on Catch when you edit product on store .                                                      |                        |           |              |              |
|                                                                                                    |                        |           |              |              |
| ©© ORDER CONFIGURATION                                                                                         |                        |           |              |              |
| CUSTOMER ORDER EMAIL                                                                                           |                        |           |              |              |
| demo@demo.com                                                                                                  |                        |           |              |              |
| Email to create order on store which are imported form catch.                                                  |                        |           |              |              |
| CUSTOMER ID                                                                                                    |                        |           |              |              |
|                                                                                                    |                        |           |              |              |
| Customer ld to create order on store which are imported form Catch.                                            |                        |           |              |              |
| Order status                                                                                                   |                        |           |              |              |
| Awaiting check payment                                                                                         |                        |           |              |              |
| Order Status While Importing order.                                                                            |                        |           |              |              |
| Order status when Acknowledge                                                                                  |                        |           |              |              |
| Processing in progress •                                                                                       |                        |           |              |              |
| Order Status after Acknowledge order.                                                                          |                        |           |              |              |
| Order status when Shipped                                                                                      |                        |           |              |              |
| Shipped                                                                                                    |                        |           |              |              |
| Order Status after order Shipped.                                                                              |                        |           |              |              |
| Order Carrier                                                                                                  |                        |           |              |              |
| My carrier 🔻                                                                                                   |                        |           |              |              |
| Order Carrier While importing order.                                                                           |                        |           |              |              |
| Order Payment                                                                                                  |                        |           |              |              |
| Payments by check Y                                                                                            |                        |           |              |              |
| Order Payment While importing order.                                                                           |                        |           |              |              |
| Auto Order Acknowledge/Reject                                                                                  |                        |           |              |              |
| YES NO If enable then order will be automatically Acknowledge or rejected based on fulfillment status .        |                        |           |              |              |
| ij enovis uren oraci min oc adconnacconj rennomicago or rejeccea oasca on juljimmen siakas i                   |                        |           |              |              |
|                                                                                                    |                        |           |              |              |
| ¢\$ CRON CONFIGURATION                                                                                         |                        |           |              |              |
| Cron Secure Key                                                                                                |                        |           |              |              |
| fhadfhjvfhjvsaf                                                                                                |                        |           |              |              |
| KEY TO USE AS "secure_key" IN CRON FILES LIKE. http://yourdomain.com/modules/catch/cronfilename.php?secure_key | r=your configuration s | cure key  |              |              |
| Catch Cron Uris                                                                                                |                        |           |              |              |
| Cron Cron Url<br>Name                                                                                          | Recommended<br>Time    |           |              |              |
| Sync<br>Price                                                                                                  |                        |           |              |              |
| at<br>Catch                                                                                                    | ONCE A DAY             |           |              |              |
| Fetch<br>Order                                                                                                 | PER 1 HOUR             |           |              |              |
| Order<br>Import                                                                                                | ONCE A DAY             |           |              |              |
|                                                                                                    |                        |           |              |              |
|                                                                                                    |                        |           |              |              |

- There are 4 types of configuration settings:
  - API
  - Product
  - Order
  - Cron
- You must begin one by one. First is the API Configuration Settings:

| 🗱 API CONFIGURATION                                     |
|---------------------------------------------------------|
| Enable<br>YES NO<br>Use this module in live mode        |
| API URL                                                 |
| Sandbox Mode                                            |
| CATCH API Mode.                                         |
| CONSUMER API KEY                                        |
| dgsjsfhvgehfvgehfew                                     |
| CATCH SELLER CONSUMER ID.                               |
| VES     NO       Log data while request sends on Catch. |

- Select Yes in the Enable part so that your module gets enabled.
- In **API Mode**, select from **Sandbox or Production**. The sandbox mode is for testing and the Production mode is for the live changes on Catch Marketplace.
- Enter your Catch API Key in the next section. This is available on your Catch Seller Panel.
- In **Debug Mode**, select **Enable** if you want the Debug log to be created.

### Product Configuration:

| STREAM STREAM STRE |                        |  |  |
|----------------------------------------------------------------------------------------------------|------------------------|--|--|
| Image Type                                                                                                    |                        |  |  |
| home_default •                                                                                                    |                        |  |  |
| Select Image type to export.                                                                                                    |                        |  |  |
|                                                                                                    |                        |  |  |
| Update on Product Edit                                                                                                    |                        |  |  |
|                                                                                                    |                        |  |  |
| Update Inventry on Catch when you e                                                                                                    | dit product on store . |  |  |
|                                                                                                    |                        |  |  |

- In Image Type, choose the image type to export from the dropdown menu.
- In Update product on edit, the details of the product will vary as you make changes or edit the product.

### Order Configuration:

| S ORDER CONFIGURATION                                                                            |  |
|--------------------------------------------------------------------------------------------------|--|
| CUSTOMER ORDER EMAIL                                                                             |  |
| demo@demo.com                                                                                    |  |
| Email to create order on store which are imported form catch.                                    |  |
| CUSTOMER ID                                                                                      |  |
| <b>Z</b> 1                                                                                       |  |
| Customer Id to create order on store which are imported form Catch.                              |  |
| Order status                                                                                     |  |
| Awaiting check payment                                                                           |  |
| Order Status While Importing order.                                                              |  |
| Order status when Acknowledge                                                                    |  |
| Processing in progress                                                                           |  |
| Order Status after Acknowledge order.                                                            |  |
| Order status when Shipped                                                                        |  |
| Shipped 🔻                                                                                        |  |
| Order Status after order Shipped.                                                                |  |
| Order Carrier                                                                                    |  |
| My carrier 🔻                                                                                     |  |
| Order Carrier While importing order.                                                             |  |
| Order Payment                                                                                    |  |
| Payments by check 🔻                                                                              |  |
| Order Payment While Importing order.                                                             |  |
| Auto Order Acknowledge/Reject                                                                    |  |
| YES NO                                                                                           |  |
| If enable then order will be automatically Acknowledge or rejected based on fulfillment status . |  |

- In the **Customer Order Mail**, you need to provide the Email to create order on the store which is imported from Catch.
- Enter the **Customer Id** in the next section. Customer Id is a unique id which is used to create order on the Prestashop store which is imported from Catch.
- In the Order status, select the current order status which appears by default.
- In the **Order status when acknowledge**, select the order status to appear when the order has been acknowledged.
- In the **Order status when shipped**, select the order status to appear when the order has been shipped.
- In the **Order Carrier**, select the order carrier set for particular orders while importing the Catch order.
- In the **Order Payment**, select the order payment method set for each order while importing the Catch order.
- In Auto Order Acknowledge/Reject, if Yes is selected, the order will be automatically accepted or

rejected based on fulfillment status.

### Cron Settings:

| 🛠 CRON                       | CONFIGURATION                                                                                                    |                       |            |      |
|------------------------------|----------------------------------------------------------------------------------------------------|-----------------------|------------|------|
| Cron S                       | ecure Key                                                                                                    |                       |            |      |
|                              | ihadfhjvfhjvsaf                                                                                                    |                       |            |      |
| KEY TO                       | USE AS "secure_key" IN CRON FILES LIKE. http://yourdomain.com/modules/catch/cronfilename.php?secure_k                   | ey=your configuration | secure key |      |
| Catch                        | Fron Urls                                                                                                    |                       |            |      |
| Cron<br>Name                 | Cron Url                                                                                                    | Recommended<br>Time   |            |      |
| Sync<br>Price<br>at<br>Catch | http://demic.coll.ormanics.com/httpp://orgonics/og/17/Immakabic/ook.achingrig/to.php/<br>secon_jog-RaaBigRignal         | ONCE A DAY            |            |      |
| Fetch<br>Order               | Http://demic.ord/orienter.com/integration/prestantog/17/2/modules/ord/arth/fet/horder.php/<br>amore, imprflashlp/flgrad | PER 1 HOUR            |            |      |
| Order<br>Impo                |                                                                                                    | ONCE A DAY            |            |      |
|                              |                                                                                                    |                       |            | Bave |

- The Sync Inventory Price, Fetch and Create Order Crons are mentioned below.
- Click on the Save Button to save all the settings.

# 5. Manage Catch Profiles

Admin can create a new profile and assign the required products to the profile. While creating and editing the profile, admin can map the Prestashop attributes to the Catch attributes. These attributes are applicable to all the products that are assigned to the profile.

### Admin can do the following tasks:

- Add a new profile
- Edit the existing profile
- Delete the profiles

## 5.1. Add A New Profile

**Note:** A profile is where you may assign multiple products to be sold on Catch from the Prestashop store.

### To add a new profile

- Go to Prestashop Admin Panel
- On the left navigation bar, place the cursor on Catch Integration and you will see it getting expanded as below:

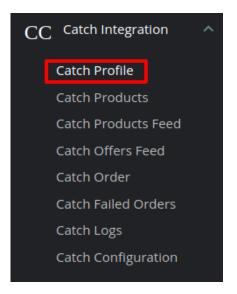

• Click on Catch Profile and you will be navigated to a page as shown below:

| Catch Integration / C | atch Profile |                 |               |                      |
|-----------------------|--------------|-----------------|---------------|----------------------|
| Catch Prof            | file         |                 |               | 00                   |
|                       |              |                 |               | Add New Profile Help |
|                       |              |                 |               |                      |
| CATCH PROFILE 1       |              |                 |               | 02                   |
|                       |              | <b>C</b> 1-1-1- |               |                      |
| Profile ID            | Title        | Status          | Product Count |                      |
| 1                     | profile-1    | ×               | 19            | 🖋 Edit 🔍 👻           |
|                       |              |                 |               |                      |

• Click on Add New Profile, to add a profile. On clicking, you'll see the page as below:

| Add new      | unit.                              |                                  | Back To List Help |
|--------------|------------------------------------|----------------------------------|-------------------|
| NEW PROFILE  |                                    |                                  |                   |
| PROFILE INFO | F CATEGORY MAPPING FATTRIBUTE MAPI | NNG 🖨 CATCH SETTINGS             |                   |
|              | * Title                            |                                  |                   |
|              | Status                             | ENABLE DISABLE                   |                   |
|              | Manufacturer                       | Graphic Corner * Studio Design * |                   |

- In the Title, enter the name of your profile. This is for your own identification.
- Select **Enable** as the status to enable the profile.
- Choose the desired Manufacturer for the profile.

Now move to category mapping and the section expands as:

| W PROFILE    |                              |                          |                       |                |   |
|--------------|------------------------------|--------------------------|-----------------------|----------------|---|
| PROFILE INFO | CATEGORY MAPPING             | 🗲 ATTRIBUTE MAPPIN       | IG 🛛 🖨 CATCH SETTINGS |                |   |
| 🕜 Мар Ми     | ultiple Prestashop Categorie | es with any leaf categor | y of Catch            |                |   |
| CATCH CATEG  |                              |                          |                       |                |   |
| CAICH CAIEG  | OKT MAPPING                  |                          |                       |                |   |
| PRESTASH     | OP CATEGORIES                |                          |                       | CATCH CATEGORY |   |
|              | Collapse All 🕀 Expand A      | II 🔽 Check All           | search                |                |   |
|              | Uncheck All                  |                          | search                | Select         | Y |
|              | 🔲 🖿 Home                     |                          |                       |                |   |
|              | 🔲 🔳 Horne                    |                          |                       |                |   |

- In this section
  - You have to map your PrestaShop category with suitable Catch leaf category.
  - The PrestaShop categories are mentioned on the left & Catch Categories on the right.
  - Map Multiple Prestashop categories with a single Catch leaf category.

Now Click on Attribute Mapping adjacent to the Profile Info tab, and you'll come across a section as below:

| CATCH ATTRIBUTE | STORE ATTRIBUTES                                  | SET DEFAULT VALUE |          |
|-----------------|---------------------------------------------------|-------------------|----------|
|                 | STOKE ATTRIBUTES                                  | SET DEFAULT VALUE |          |
|                 | Catch Default Attrib                              | utes Manning      |          |
| *SKU            | Reference                                         | aces mapping      | T        |
| * Product title |                                                   |                   | <b>v</b> |
| * Price         |                                                   |                   | •        |
| * Quantity      |                                                   |                   | •        |
| * Description   |                                                   |                   | •        |
| * Description   |                                                   |                   | •        |
|                 |                                                   |                   |          |
|                 | Catch Variant Attrib                              | utes Mapping      |          |
|                 |                                                   |                   |          |
|                 | Catch Required/Optional .<br>Catch Variant Attrib |                   |          |

- Map the desired Catch attributes with Prestashop store attributes
- The Prestashop attributes mentioned on the right can be selected via the dropdown menu.

Now move on to the last section of the Configuration settings, ie Catch Settings:

| NEW PROFILE                                    |                          |
|------------------------------------------------|--------------------------|
| PROFILE INFO 🗲 CATEGORY MAPPING 🗲 ATTRIBUTE MJ | APPING RECATCH SETTINGS  |
|                                                |                          |
| * Offer State                                  | New T                    |
| * Product Reference Type                       | EAN                      |
| * Logistic Class                               |                          |
| * Catch Club Eligible                          | No                       |
| * Min Quantity Alert                           |                          |
| Offer Description                              |                          |
|                                                |                          |
| Offer Internal Description                     |                          |
|                                                |                          |
| Price variant Type                             | Select Price Variation 🔻 |
|                                                |                          |
|                                                |                          |
|                                                |                          |
| X<br>Cancel                                    | Save                     |

- In the Offer State enter the current state of the products ie. new or refurbished.
- In **Product Reference Type** select the desired product identifier. This establishes a reference connection between product upload and offer.
- In Logistic Class, select the type of weight class the item belongs.
- If you want to allow free delivery or you are a part of catch club then select Yes in Catch Club Eligible.
- If you wish to receive an alert when the stock runs below a specific number, then enter the threshold value in **Min Quantity Alert.**
- Enter Offer Description and Offer External Description in the columns below.
- In the Price Variant type you have the options to select the pricing to be reflected on **Catch** for your products, as shown below:
  - **Increase by Fixed Amount:** If you select this option, a bar gets opened as shown in the image below:

Now suppose if your product price on Prestashop is 100 and you enter 50 in this tab, the price of the product that will be reflected on Catch will be 150 now. It is because you have selected Increase By Fixed Amount and entered 50 in the corresponding fieldSuppose, your product is available on Prestashop for 100 and you enter 50 in the corresponding box, then the 50% of your product's Prestashop price will be added to it and it will be reflected on Catch. So now your product will be available on Catch for 150. (As 50% of 100=50.)

- **Increase by Fixed Percentage:** If you select this option, you may increase the product price by a fixed percentage.
- Decrease by Fixed Amount: It works in the same manner as Increase by Fixed Amount works, but it decreases the price of the Prestashop product on Catch marketplace by a fixed amount.
- **Decrease by Fixed Percentage:** It works in the same manner as Increase by Fixed Percentage works, **but** it decreases the price of the Prestashop product on Catch marketplace by a fixed percentage.
- Click on save button to save the profile

# 5.2. Edit the Existing Profile

### To edit an existing profile:

- Go to Prestashop Admin Panel
- On the left navigation bar, place the cursor on **Catch** Integration and you will see it getting expanded as below:

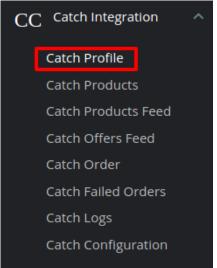

Click on Catch profile and you will be redirected to a page containing all the existing profiles:

| Catch Integration 7 C |           |        |               | Add New Profile Help |
|-----------------------|-----------|--------|---------------|----------------------|
| CATCH PROFILE 1       |           |        |               | 0 2                  |
| Profile ID            | Title     | Status | Product Count |                      |
| 1                     | profile-1 | ×      | 19            | Sedit 🔻              |
|                       |           |        |               |                      |

• Click on the edit button associated with the profile you wish you make changes in:

| CATCH PROFILE 1 |           |        |               | 0 3      |
|-----------------|-----------|--------|---------------|----------|
| Profile ID      | Title     | Status | Product Count |          |
| 1               | profile-1 | ×      | 19            | 🖉 Edit 💌 |

• The edit profile tab opens up:

### Edit

| N E | DIT PROFILE: 1 |                  |                 |                       |  |
|-----|----------------|------------------|-----------------|-----------------------|--|
|     | PROFILE INFO   | CATEGORY MAPPING | 🗲 ATTRIBUTE MAP | APPING RATCH SETTINGS |  |
|     |                |                  | * Title         | profile-1             |  |
|     |                |                  | Status          | ENABLE DISABLE        |  |

• Make the required changes and save the profile.

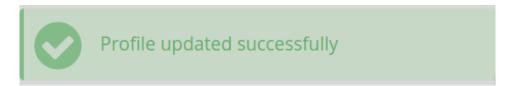

# **5.3. Delete The Profile**

### To delete an existing profile:

- Go to Prestashop Admin Panel.
- On the left navigation bar, place the cursor on Catch Integration and you will see it getting expanded as below:

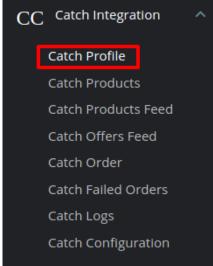

• Click on Catch Profile and you will be redirected to the profiles page:

| Catch Integration 7 |           |        |               | Add New Profile Help |
|---------------------|-----------|--------|---------------|----------------------|
| CATCH PROFILE       | 1         |        |               | 0 2                  |
| Profile ID          | Title     | Status | Product Count |                      |
| 1                   | profile-1 | ~      | 10            | edit:                |
|                     |           |        |               |                      |

- Click on the downwards arrow symbol next to the edit button of the profile you wish to delete.
- The section expands as:

| -        | 🖋 Edit | • |
|----------|--------|---|
| 🛍 Delete |        |   |

• Click on the Delete button and the profile is successfully deleted.

# 6. Catch Product Settings

On the Catch Products page, the store admin can perform the following tasks:

- Upload all the listed Products on the Catch Website
- View the Product Details
- Edit the Product Information
- Upload the Selected Products
- Update the Selected Products
- Bulk Actions

# 6.1. Upload Selected Products

To upload/update a product, a seller needs to:

- · Go to Prestashop Admin Panel
- On the left navigation bar, click on Catch Integration and you will see it getting expanded as below:

ᆂ Upload 🛛 👻

🏦 Upload 🛛 🔻

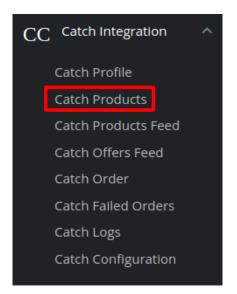

• Click on **Catch Products** and you will see the page as shown below:

|          |          | Catch Produce |                                           |         |              |             |          |        |                  | Upload All   | Update Offers   | <b>?</b><br>Help |
|----------|----------|---------------|-------------------------------------------|---------|--------------|-------------|----------|--------|------------------|--------------|-----------------|------------------|
| CATCH PR | oducts ( | 10            |                                           |         |              |             |          |        |                  |              | G               | 3 2              |
|          | ID 🔻 🔺   | Profile 🔻 🔺   | Name 🔽 🔺                                  | Sku 🔻 🔺 | Category 🔻 🔺 | Final price | Quantity | Status | Catch Status 🔻 🔺 | Validity 🔻 🔺 |                 |                  |
|          |          | - •           |                                           |         |              |             |          | - •    | - •              |              | <b>Q</b> Search | ŋ                |
|          | 3        | profile-1     | The best is yet to come'<br>Framed poster | demo_6  | Art          | £29.00      | 1500     | ~      |                  |              | 🕹 Upload 🔻      | •                |
|          | 4        | profile-1     | The adventure begins<br>Framed poster     | demo_5  | Art          | £29.00      | 1500     | ~      |                  |              | 🕹 Upload 🕞      |                  |
|          | 5        | profile-1     | Today is a good day<br>Framed poster      | demo_7  | Art          | £29.00      | 900      | ~      |                  |              | 1 Upload        |                  |
|          | 12       | profile-1     | Mountain fox - Vector<br>graphics         | demo_18 | Art          | £9.00       | 300      | ~      |                  |              | 1 Upload        |                  |

• Now click on the upload button associated with the product you wish to upload.

demo\_19

demo\_20

Art

Art

Brown bear - Vector

graphics Hummingbird - Vector

graphics

13

14

profile-1

profile-1

|  | 3 | profile-1 | The best is<br>yet to come'<br>Framed<br>poster | demo_6 | Art | £29.00 | 1500 | ~ |  | - 🗾 Upload 🔻 |
|--|---|-----------|-------------------------------------------------|--------|-----|--------|------|---|--|--------------|
|--|---|-----------|-------------------------------------------------|--------|-----|--------|------|---|--|--------------|

£9.00

£9.00

300

300

• For bulk upload, select the product(s) and then you need to click on the **Bulk Actions** button on the bottom left of the page and you may see the options for actions, as shown below:

# Select all Unselect all Enable selection Disable selection Upload/Update selected Sync Inventory & Price Bulk actions •

- Now click on the Upload/Update selected to upload the product.
- After you click **Upload/Update**, the products will get uploaded at Catch.

# 6.2. Update Offer

### To Update Offer:

- Go to Prestashop Admin Panel
- On the left navigation bar, click on Catch Integration and you will see it getting expanded as below:

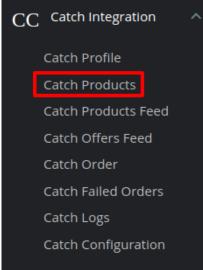

• Click on **Catch Products** and you will see the page as shown below:

| tch    | Pro     | ducts       |                                           |         |              |             |          |        |                  | •            | <b>C</b> 3     | 6  |
|--------|---------|-------------|-------------------------------------------|---------|--------------|-------------|----------|--------|------------------|--------------|----------------|----|
|        |         |             |                                           |         |              |             |          |        |                  | Upload All   | Update Offers  | He |
| CH PRO | ducts ( | 10          |                                           |         |              |             |          |        |                  |              | ٦              | 2  |
|        | ID 🔻 🔺  | Profile 🔻 🔺 | Name 🔻 🔺                                  | Sku 🔻 🔺 | Category 🔻 🔺 | Final price | Quantity | Status | Catch Status 🔻 🔺 | Validity 🔻 🔺 |                |    |
|        |         | - •         |                                           |         |              | ] -         |          | · •    | - •              |              | <b>Q</b> Searc | h  |
|        | 3       | profile-1   | The best is yet to come'<br>Framed poster | demo_6  | Art          | £29.00      | 1500     | ~      |                  |              | 🌲 Upload 🔉     | •  |
|        | 4       | profile-1   | The adventure begins<br>Framed poster     | demo_5  | Art          | £29.00      | 1500     | ~      |                  |              | 🕹 Upload 📑     | •  |
|        | 5       | profile-1   | Today is a good day<br>Framed poster      | demo_7  | Art          | £29.00      | 900      | ~      |                  |              | 🕹 Upload 🖪     | •  |
|        | 12      | profile-1   | Mountain fox - Vector<br>graphics         | demo_18 | Art          | £9.00       | 300      | ~      |                  |              | 1 Upload       | •  |
|        | 13      | profile-1   | Brown bear - Vector<br>graphics           | demo_19 | Art          | £9.00       | 300      | ~      |                  |              | 🛓 Upload 🔉     | •  |
|        | 14      | profile-1   | Hummingbird - Vector<br>graphics          | demo_20 | Art          | £9.00       | 300      | ~      |                  |              | 🛓 Upload 📑     | •  |

• To update the offers for the product click on the downwards arrow button associated with it.

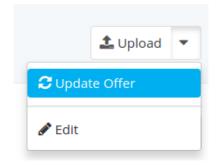

- Click on the Update Offer Button and the offer gets updated
- To update offer for multiple products, select all the checkboxes associated with the products who's offer you wish to update.
- Click on the Update Offer Button on the top right-hand corner as shown:

Catch Integration / Catch Products

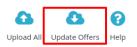

• The offers for the selected products will get updated

# 6.3. Edit Products

### To Edit the Products:

- Go to Prestashop Admin Panel
- On the left navigation bar, click on Catch Integration and you will see it getting expanded as below:

🛓 Upload 🛛 🔻

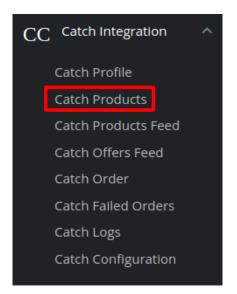

• Click on **Catch Products** and you will see the page as shown below:

| Catch Products Catch Products Upload All |          |             |                                           |         |              |             |            |        |                  |              |                 | <b>?</b><br>Help |
|------------------------------------------|----------|-------------|-------------------------------------------|---------|--------------|-------------|------------|--------|------------------|--------------|-----------------|------------------|
| CATCH PRO                                | DDUCTS ( | 10          |                                           |         |              |             |            |        |                  |              |                 | 2                |
|                                          | ID 🔻 🔺   | Profile 🔻 🔺 | Name 🔻 🔺                                  | Sku 🔻 🔺 | Category 🔻 🔺 | Final price | Quantity 💌 | Status | Catch Status 🔻 🔺 | Validity 🔻 🔺 |                 |                  |
|                                          |          | - •         |                                           |         |              |             |            | - •    | - •              |              | <b>Q</b> Search |                  |
|                                          | 3        | profile-1   | The best is yet to come'<br>Framed poster | demo_6  | Art          | £29.00      | 1500       | ~      |                  |              | 🕹 Upload 🔻      |                  |
|                                          | 4        | profile-1   | The adventure begins<br>Framed poster     | demo_5  | Art          | £29.00      | 1500       | ~      |                  |              | 🕹 Upload 🔻      |                  |
|                                          | 5        | profile-1   | Today is a good day<br>Framed poster      | demo_7  | Art          | £29.00      | 900        | ~      |                  |              | 🛓 Upload 🛛 🔻    |                  |
|                                          | 12       | profile-1   | Mountain fox - Vector<br>graphics         | demo_18 | Art          | £9.00       | 300        | ~      |                  |              | 🛓 Upload 🔍      |                  |
|                                          | 13       | profile-1   | Brown bear - Vector<br>graphics           | demo_19 | Art          | £9.00       | 300        | ~      |                  |              | 1 Upload        |                  |

£9.00

300

• Click on the downwards arrow associated with the product you wish to edit,

demo\_20

Art

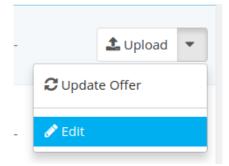

14

profile-1

Hummingbird - Vector

graphics

• Click on Edit and the product edit page appears with all the information

8

A

**A** 

### Edit: The best is yet to come' Framed poster

| CATCH ATTRIBUTE | SET DEFAULT VALUE                          |
|-----------------|--------------------------------------------|
|                 | Catch Required/Optional Attributes Mapping |
| Brand           | Misty                                      |
| Adult           | Ad                                         |
| Keywords        | Enter Keywords                             |
| Format Support  | Enter Format Support                       |
| Colour          | Black                                      |
| Material        | silk                                       |
| Weight          | 4.5                                        |

• Do the required changes and click on the save button to save the changes made.

# 6.4. Bulk Actions

Catch Integration / Catch Products

### For Bulk Actions:

· Go to the product page and it opens up as:

| atch   | n Pro    | ducts       |                                           |         |              |             |                   |        |                  | Upload All   | Update Offers   |
|--------|----------|-------------|-------------------------------------------|---------|--------------|-------------|-------------------|--------|------------------|--------------|-----------------|
| TCH PR | oducts ( | 10          |                                           |         |              |             |                   |        |                  |              |                 |
|        | ID 🔻 🔺   | Profile 🔻 🔺 | Name 🔻 🔺                                  | Sku 🔻 🔺 | Category 🔻 🔺 | Final price | Quantity <b>T</b> | Status | Catch Status 🔻 🔺 | Validity 🔻 🔺 |                 |
|        |          | - •         |                                           |         |              | ] -         |                   | - •    | - •              |              | <b>Q</b> Search |
|        | з        | profile-1   | The best is yet to come'<br>Framed poster | demo_6  | Art          | £29.00      | 1500              | ~      |                  |              | 🕹 Upload 🛛 🔻    |
|        | 4        | profile-1   | The adventure begins<br>Framed poster     | demo_5  | Art          | £29.00      | 1500              | ~      |                  |              | 🌲 Upload 🛛 🔻    |
|        | 5        | profile-1   | Today is a good day<br>Framed poster      | demo_7  | Art          | £29.00      | 900               | ~      |                  |              | 🕹 Upload 🔻      |
|        | 12       | profile-1   | Mountain fox - Vector<br>graphics         | demo_18 | Art          | £9.00       | 300               | ~      |                  | -            | 1 Upload 🔻      |
|        | 13       | profile-1   | Brown bear - Vector<br>graphics           | demo_19 | Art          | £9.00       | 300               | ~      |                  |              | 🌲 Upload 🛛 🔻    |
|        | 14       | profile-1   | Hummingbird - Vector<br>graphics          | demo_20 | Art          | £9.00       | 300               | ~      |                  |              | 🕹 Upload 🛛 🔻    |

### To Enable/Disable Products:

- Select all the products you wish to enable or disable.
- Now click on the bulk product button and the section expands as:

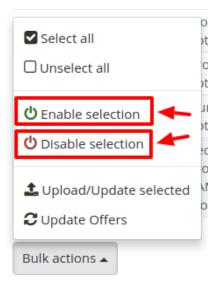

• Click on the Enable or Disable and the selected products are enabled or disabled on the Catch Marketplace.

### To Upload/Update the selected products:

• Select the products and click on the bulk actions:

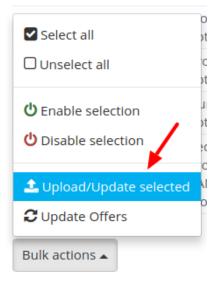

- Click on the Upload/Update Selected.
- The selected products get uploaded.

### To Update Offers:

• Select the products and click on the bulk actions:

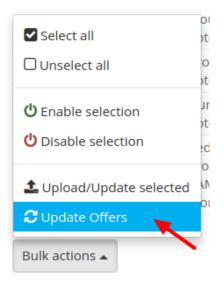

- Click on Update Offers.
- The offers for the selected products get updated.

# 7. Manage Catch Orders

Sellers can manage the Catch Orders from the Prestashop admin panel. Sellers can:

- View Catch Orders
- Accept/Reject Orders
- View Failed Orders

# 7.1. View Catch Orders

The admin can view all the order details fetched from Catch:

### To View Catch Orders:

- Go to Prestashop Admin panel.
- On the left navigation bar, move the cursor over the **Catch Integration** menu. The menu appears as shown in the following figure:

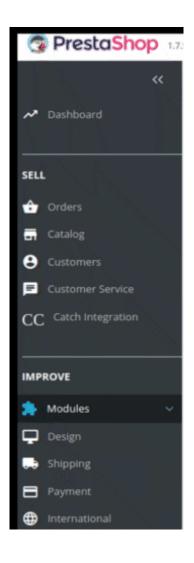

• Click on the Catch Orders

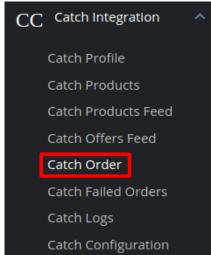

• You'll be navigated to the catch orders page:

| atch    | n Orde   | er                |              |           |          |       |         |        |      | <b>F</b> etch Order | <b>⊢</b> |
|---------|----------|-------------------|--------------|-----------|----------|-------|---------|--------|------|---------------------|----------|
| ATCH OR | DER 1    |                   |              |           |          |       |         |        |      | G                   | 2        |
|         |          |                   |              |           |          |       |         |        |      |                     |          |
| ID      | Store ID | Purchase Order ID | Catch Status | Reference | Customer | Total | Payment | Status | Date |                     |          |

- Click on the **Fetch Orders** Button and all the orders from Catch store are imported on your Prestashop and are listed below.
- Click on **View** button in the last column, adjacent to the order. You will be able to see the order as shown below:
- All the information regarding the order will be displayed here.
- · You can perform the changes if required and Save the

# 7.2. Accept or Reject Catch Orders

### To Accept/Reject Catch Orders,

- Go to Prestashop Admin panel.
- On the left navigation bar, move the cursor over the **Catch Integration** menu. The menu appears as shown in the following figure:

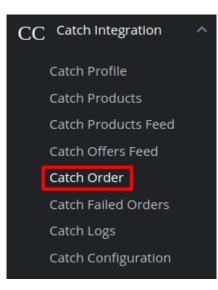

• Click on Catch Order and the Orders page opens up as shown below:

|          | n Orde   |                   |              |           |           |        |                  |                  |                        | <b>F</b> etch Order | <b>?</b><br>Help |
|----------|----------|-------------------|--------------|-----------|-----------|--------|------------------|------------------|------------------------|---------------------|------------------|
| CATCH OR | DER 1    |                   |              |           |           |        |                  |                  |                        | ٦                   | 3 3              |
| ID       | Store ID | Purchase Order ID | Catch Status | Reference | Customer  | Total  | Payment          | Status           | Date                   |                     |                  |
| 1        | 35       | CA-123456789      | SHIPPED      | EQRUXUXIY | S. Pandey | £81.60 | Bank<br>transfer | Payment accepted | 02/16/2019<br>12:04:46 | Q View              | •                |

• Click on the downwards arrow button associated with the order you wish to accept or reject.

| ID | Store ID | Purchase Order ID | Catch Status | Reference | Customer  | Total  | Payment          | Status           | Date                   |               |   |
|----|----------|-------------------|--------------|-----------|-----------|--------|------------------|------------------|------------------------|---------------|---|
| 1  | 35       | CA-123456789      | SHIPPED      | EQRUXUXIY | S. Pandey | £81.60 | Bank<br>transfer | Payment accepted | 02/16/2019<br>12:04:46 | <b>Q</b> View | • |
|    |          |                   |              |           |           |        |                  |                  | 🔍 Accept               |               |   |
|    |          |                   |              |           |           |        |                  | -                | 🔍 Cancel               |               |   |

• From here, you may select Reject or Accept in accordance with your needs and the chosen action for your order will take place.

# 7.3. Catch Failed Orders

Orders are failed on Prestashop because of one or more of the following reasons:

- If any product in the Catch Order is Out of Stock in Prestashop store.
- If any product in the Catch Order is disabled in Prestashop store.
- If any Product does not exist in Prestashop store or is deleted from Prestashop after uploading on Catch.
- If the selected Payment Method in Catch System Configuration Setting is not available in Prestashop store.

The admin can see the failed Catch orders from the Prestashop admin panel.

### To see the failed order:

- Go to Prestashop Admin Panel
- On the left navigation bar, place the cursor on Catch Integration and you will see it getting expanded as below:

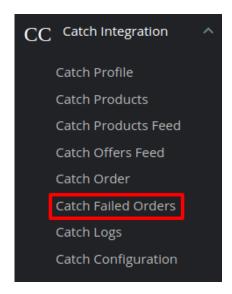

Click on the Catch Failed Orders and the Failed Orders page opens up as shown:

| atch     | n Faile    | d Orders       |                           |          |
|----------|------------|----------------|---------------------------|----------|
| ATCH FAI | LED ORDERS | (1)            |                           | ٥        |
| ID       | SKU        | Catch Order Id | Reason                    |          |
| 1        | test       | Ca-321456789   | Item Does Not Exist In Ps | Q Cancel |

• On this page, you may see the Failed Order with - ID, SKU, Catch Order Id, and Reason.

# 8. Catch Logs

### To View and Manage Catch Logs:

- Go to your PrestaShop admin Panel.
- Place cursor on Catch Integration, when the menu appears, click Catch logs:

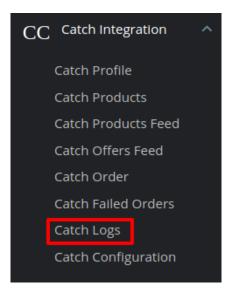

• On clicking on Catch Logs, you will be navigated to the logs page and it opens up as: Catch Integration / Catch Logs

| atch l    | ogs          |      |                     | Delete All Logs |
|-----------|--------------|------|---------------------|-----------------|
| ATCH LOGS | 12           |      |                     | ۵               |
| ID 🗸 A    | RESPONSE 🔻 🔺 |      | CREATED AT          |                 |
|           |              | From |                     | Q Search        |
| 1         | ۲            |      | 05/20/2019 20:57:09 | Delete          |
| 2         | ۲            |      | 05/20/2019 20:57:09 | 🛍 Delete        |
| 3         | ۲            |      | 05/20/2019 20:57:09 | Delete          |
| 4         | ۲            |      | 05/20/2019 20:57:09 | 🛍 Delete        |

### To view the log,

• Click the view sign (

٢

) under Response.

• On clicking it, a box will appear as shown below, where you may enter the start and end dates for which you want to view the logs.

### To delete a log,

• Click on the **Delete** button in the last column, adjacent to the log.

| C | ATCH LOGS | 12           |      |          |                     |          | C |
|---|-----------|--------------|------|----------|---------------------|----------|---|
|   | ID 🗸 🔺    | RESPONSE 🔽 🔺 |      |          | CREATED AT 🔽 🔺      |          |   |
|   |           |              | From | <b>#</b> |                     | Q Search |   |
|   |           |              | То   | <b>#</b> |                     | <b>N</b> |   |
|   | 1         | ۲            |      |          | 05/20/2019 20:57:09 | Delete   |   |
|   | 2         | ۲            |      |          | 05/20/2019 20:57:09 | Delete   | Ţ |

• The selected log gets deleted.

### To Delete All Logs

• Click on the Delete All Logs Button on the top right corner.

Catch Integration / Catch Logs

Catch Logs

| + |                 | 8    |
|---|-----------------|------|
|   | Delete All Logs | Help |

• All the selected logs will get deleted.